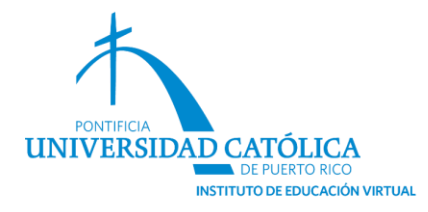

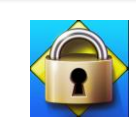

Configurar examen con Respondus LockDown Browser y Respondus Monitor

**Guía para facultad**

Pasos para Configurar Respondus LockDown Browser y Respondus Monitor en la Plataforma Moodle

- 1. Crear el examen, según discutido en los talleres. Si no ha creado el examen, no podrá activar Respondus LockDown Browser ni Respondus Monitor.
- 2. Para configurar el uso del sistema en un examen, oprima sobre **Dashboard**.

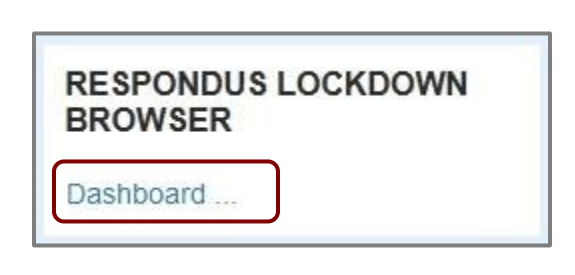

3. Identifique el examen al que le activará *Respondus LockDown Browser y Respondus Monitor.* 

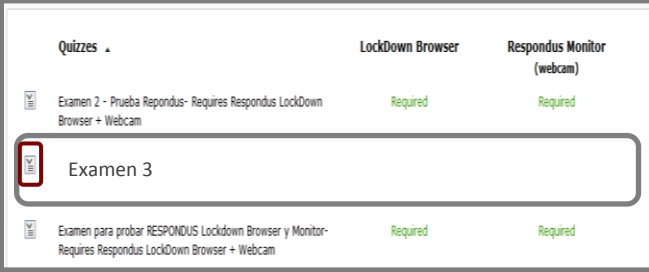

4. Oprima sobre el icono de contexto y seleccione **Modificar configuración** ('Modify Settings").

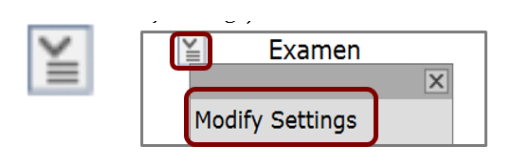

5. Active *Respondus LockDown Browser*.

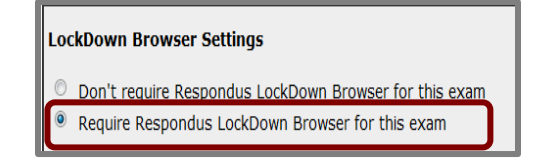

6. Active el *Respondus Monitor*.

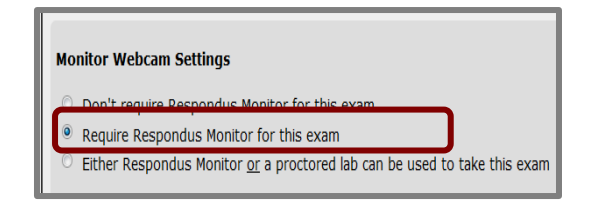

7. Lea el mensaje que se presenta y después de leerlo, cierre la caja de diálogo oprimiendo sobre la X.

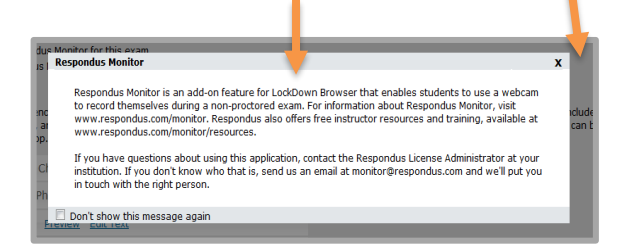

8. Establezca la **Secuencia de inicio** ("Startup Sequence").

## **Startup Sequence** The Startup Sequence is the set of optional events that occur before a Monitor webcam choose the items to be included in the Startup Sequence, and can edit the text unless it administrator. The order of most items in the startup sequence can be changed using d Webcam Check Preview **1 2 Student Photo Preview ‡** ⊠ Show ID **Preview** Edit Text Environment Check Preview Edit Text ↓ 2 Additional Instructions Preview Edit Text

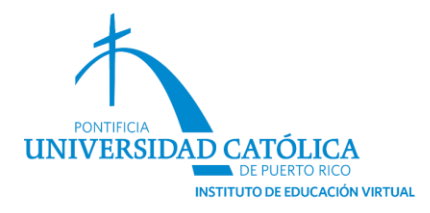

9. Oprima sobre el botón Guardar y Cerrar ("**Save and close**").

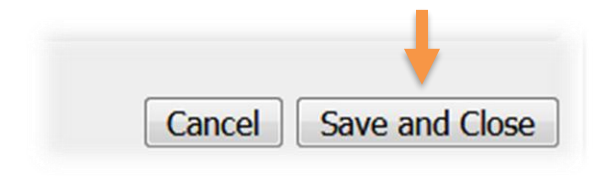

Note que luego de activar el LockDown Browser y el Respondus Monitor para un determinado examen, el sistema indica que ambos son requeridos.

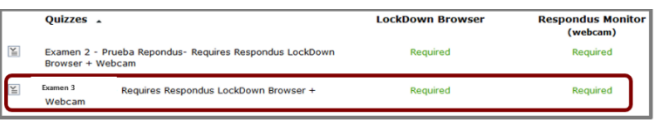

## Revisión de los Videos

1. Oprima sobre **Dashboard**

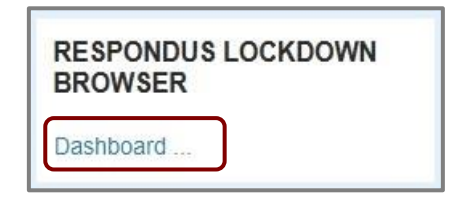

2. En el menú de contexto, seleccione **Revisión de Video** ("Video Review").

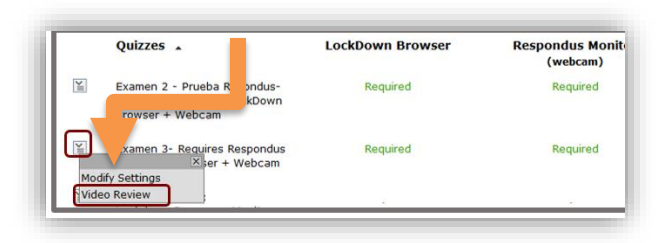

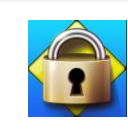

Configurar examen con Respondus LockDown Browser y Respondus Monitor

## **Guía para facultad**

Aparecerá un registro de los estudiantes que tomaron el examen, además de la información de la fecha, hora, duración y puntuación obtenida.

3. Oprima sobre [+] para expandir la sección y acceder al video de un estudiante determinado.

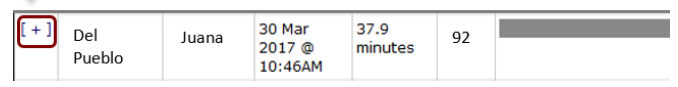

Al expandir la sección el sistema le mostrará

- ✓ La foto que aparece en el expediente del estudiante,
- ✓ la foto que se le tomó al estudiante antes de comenzar el examen,
- ✓ la identificación que mostró el estudiante previo a tomar el examen,
- ✓ el video que muestra el entorno del estudiante y, el video que el sistema grabó mientras el estudiante tomaba el examen.

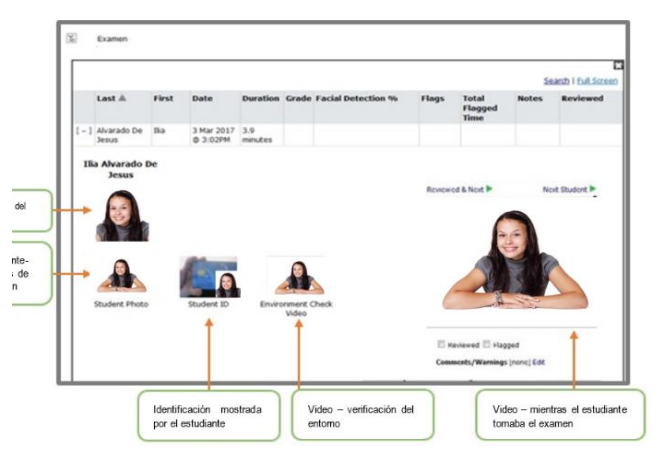